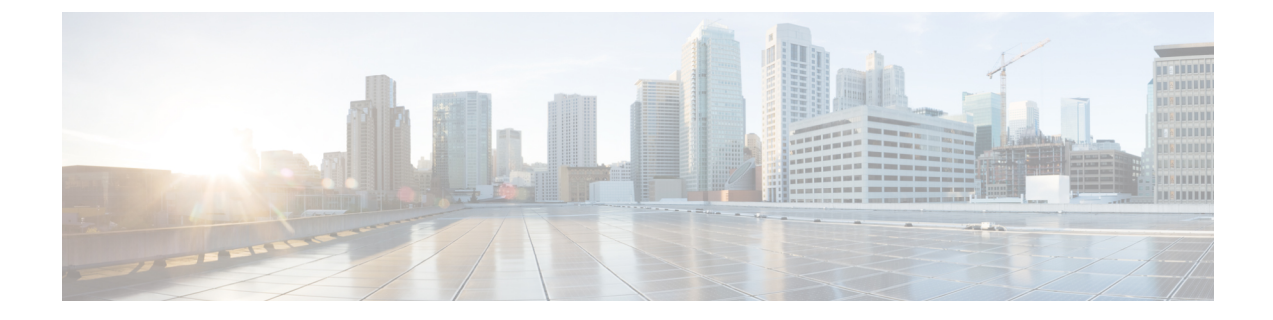

# 구성 및 설치 워크플로

- 구성 워크플로의 목적, 1 페이지
- 사전 요구 사항, 1 페이지
- 구축 및 설치 워크플로, 3 페이지

## 구성 워크플로의 목적

구성 및 설치 워크플로에는 온프레미스 구축을 구성하고 설치하는 프로세스가 요약되어 있습니다. Cisco Jabber를 구축하고 설치하기 전에 설치 및 [업그레이드](http://www.cisco.com/c/en/us/support/unified-communications/jabber-windows/products-installation-guides-list.html) 설명서의 Cisco Jabber 계획 가이드를 참 고하여 비즈니스 요구 사항에 가장 적합한 구축 옵션이 무엇인지 확인하십시오.

## 사전 요구 사항

- 설치 서버가 시작되어야 하고 활성 상태여야 합니다.
- 필수 서비스 활성화 및 시작, 1 페이지
- 장치용 Cisco 옵션 패키지 파일 설치, 2 페이지

## 필수 서비스 활성화 및 시작

필수 서비스를 통해 서버 간 통신이 활성화되고 클라이언트에 기능이 제공됩니다.

#### 프로시저

- 단계 **1 Cisco Unified CM IM and Presence** 서비스 가용성 인터페이스를 엽니다.
- 단계 **2** 도구 > 제어 센터 **-** 기능 서비스를 선택합니다.
- 단계 **3** 서버 드롭다운 목록에서 적절한 서버를 선택합니다.
- 단계 **4** 다음 서비스가 시작되고 활성화되는지 확인합니다.

#### • **Cisco SIP Proxy**

- **Cisco Sync Agent**
- **Cisco XCP** 인증 서비스
- **Cisco XCP** 연결 관리자
- **Cisco XCP** 텍스트 전화회의 관리자
- Cisco Presence 엔진

단계 **5** 도구 > 제어 센터 **-** 네트워크 서비스를 선택합니다.

- 단계 **6** 서버 드롭다운 목록에서 적절한 서버를 선택합니다.
- 단계 **7 Cisco XCP** 라우터 서비스가 실행 중인지 확인합니다.

## 장치용 **Cisco** 옵션 패키지 파일 설치

Cisco Unified Communications Manager에서 Cisco Jabber를 장치로 사용할 수 있게 하려면 모든 Cisco Unified Communications Manager 노드에 장치별 COP(Cisco Options Package) 파일을 설치해야 합니다.

사용량이 적은 시간에 이 절차를 수행하십시오. 이로 인해 서비스가 중단될 수 있습니다.

COP 파일 설치에 대한 일반적인 정보는 릴리스에 대한 *Cisco Unified* 커뮤니케이션 운영 시스템 관리 설명서의 "소프트웨어 업그레이드" 장에서 확인할 수 있습니다.

프로시저

단계 **1** 장치 COP 파일을 다운로드합니다.

- a) 장치 COP 파일을 찾습니다.
	- [소프트웨어](https://software.cisco.com/download/navigator.html?mdfid=278875338&flowid=45928) 다운로드 사이트로 이동합니다.
	- 릴리스에 대한 장치 COP 파일을 찾습니다.
- b) 지금 다운로드를 클릭합니다.
- c) MD5 체크섬을 확인합니다.
	- 나중에 이 정보가 필요합니다.
- d) 계속 다운로드를 클릭하고 지침을 따릅니다.
- 단계 **2** Cisco Unified Communications Manager 노드에서 액세스할 수 있는 FTP 또는 SFTP 서버에 COP 파일 을 배치합니다.
- 단계 **3** Cisco Unified Communications Manager 클러스터의 게시자 노드에 이 COP 파일을 설치합니다.
	- a) **Cisco Unified OS** 관리 인터페이스를 엽니다.
	- b) 소프트웨어 업그레이드 > 설치**/**업그레이드를 선택합니다.
	- c) COP 파일의 위치를 지정하고 필요한 정보를 제공합니다.

자세한 내용은 온라인 도움말을 참조하십시오.

d) 다음을 선택합니다.

- e) 장치 COP 파일을 선택합니다.
- f) 다음을 선택합니다.
- g) 화면의 지시를 따릅니다.
- h) 다음을 선택합니다.

프로세스가 완료될 때까지 기다리십시오. 이 프로세스는 시간이 걸릴 수 있습니다.

- i) 사용량이 적은 시간에 Cisco Unified Communications Manager를 재부팅합니다.
- j) 시스템이 서비스로 완전히 복귀하도록 합니다.
	- 참고 서비스 중단이 발생하지 않도록 하려면 다른 서버에서 이 절차를 수행하기 전에 각 노드 가 활성 서비스로 반환되게 하십시오.

단계 **4** 클러스터의 각 가입자 노드에 COP 파일을 설치합니다.

노드를 재부팅하는 것을 포함하여 게시자에 대해 사용했던 것과 동일한 프로세스를 사용합니다.

## 구축 및 설치 워크플로

- 전체 UC 구축 , 3 페이지
- Jabber IM만 구축, 4 페이지
- 전화기 전용 모드 구축, 5 페이지
- 연락처 포함 전화기 모드 구축, 6 페이지

## 전체 **UC** 구축

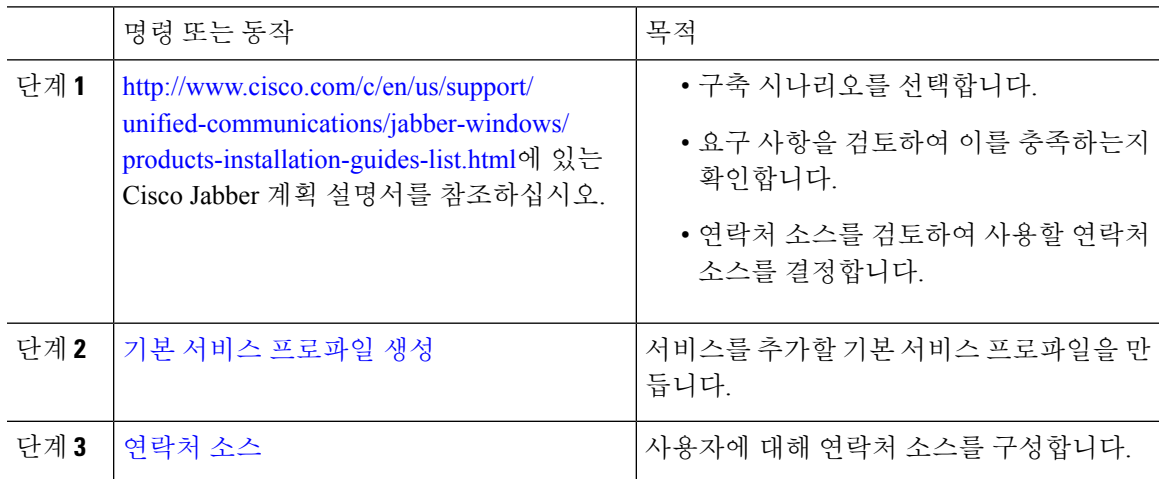

I

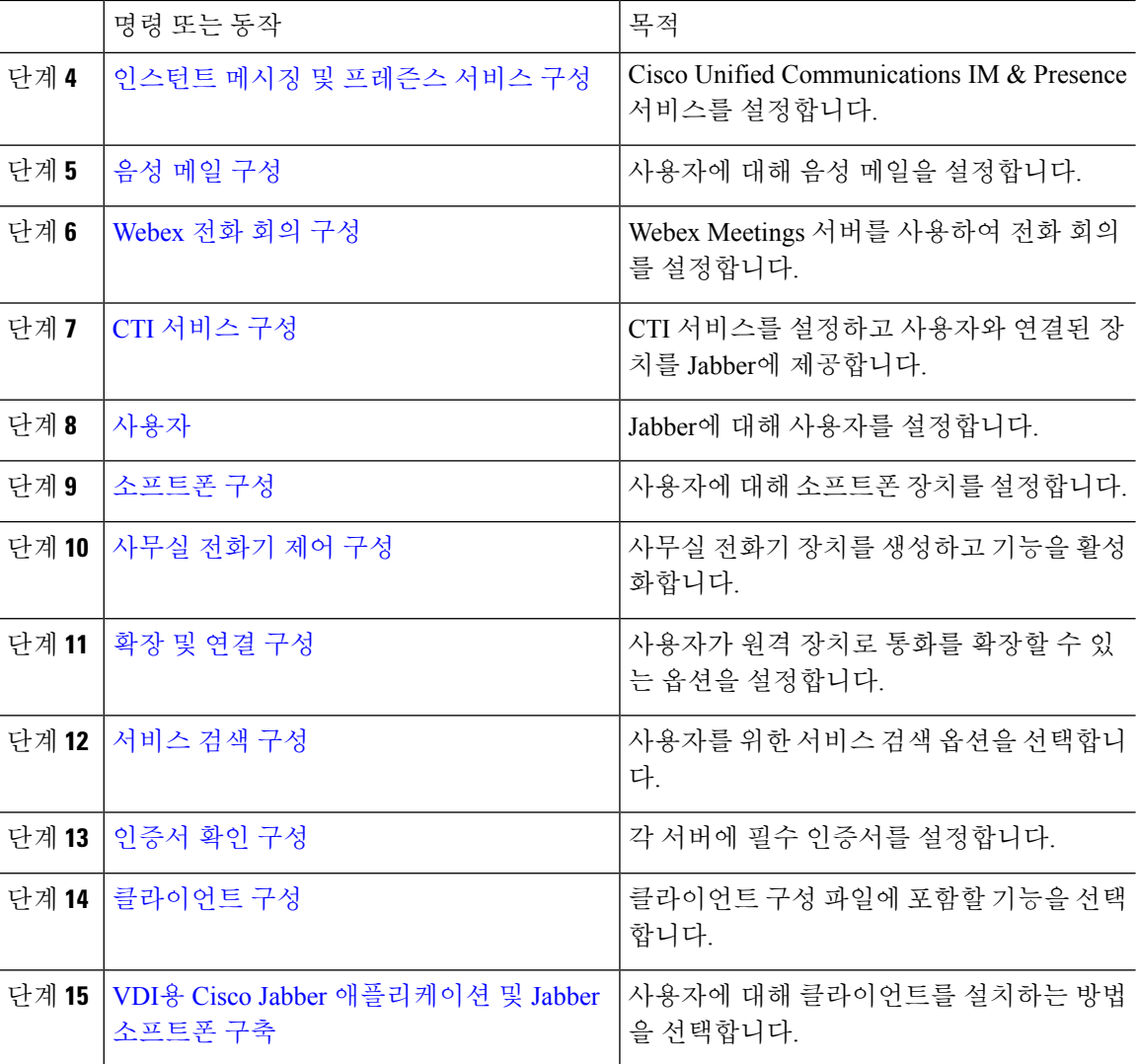

## **Jabber IM**만 구축

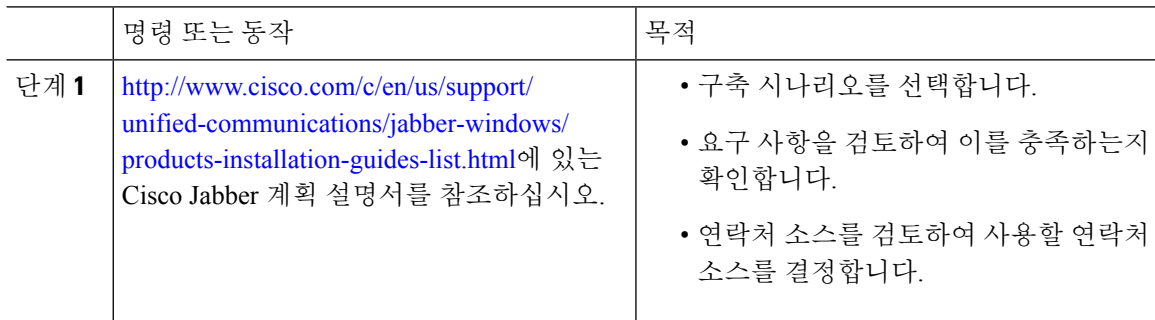

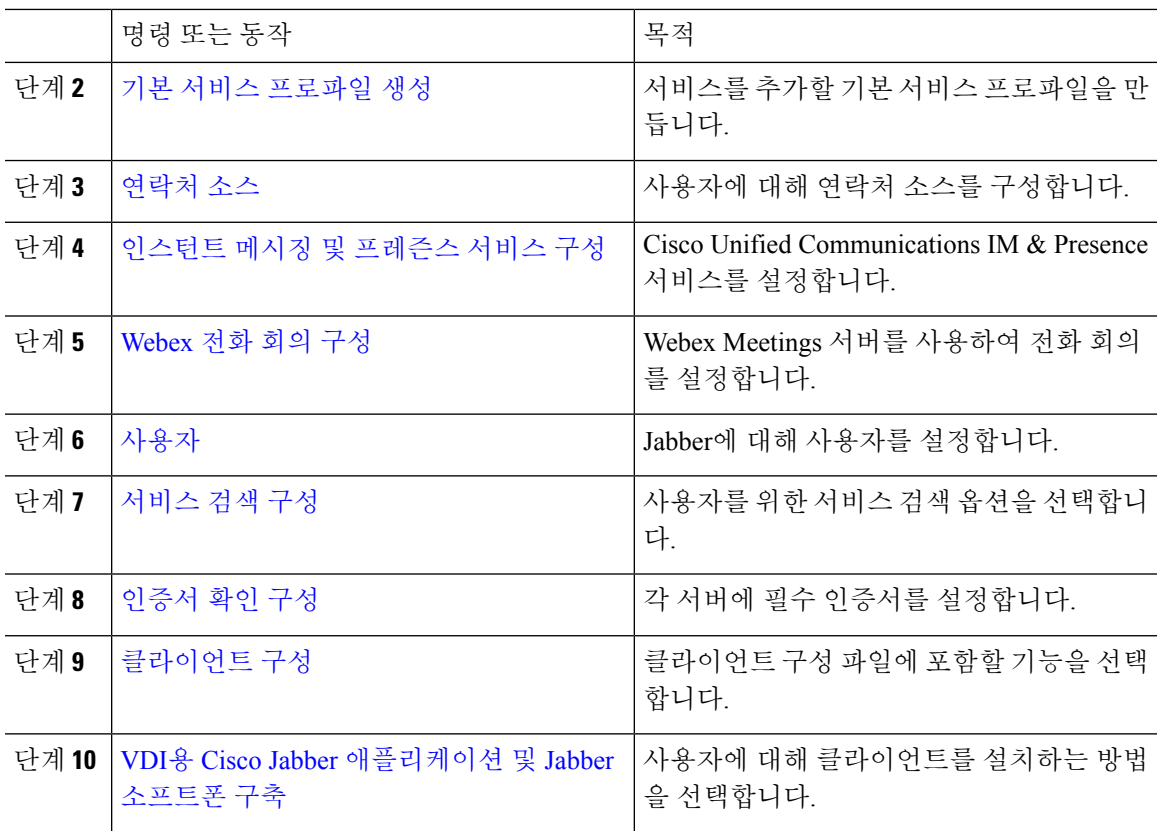

# 전화기 전용 모드 구축

 $\mathbf I$ 

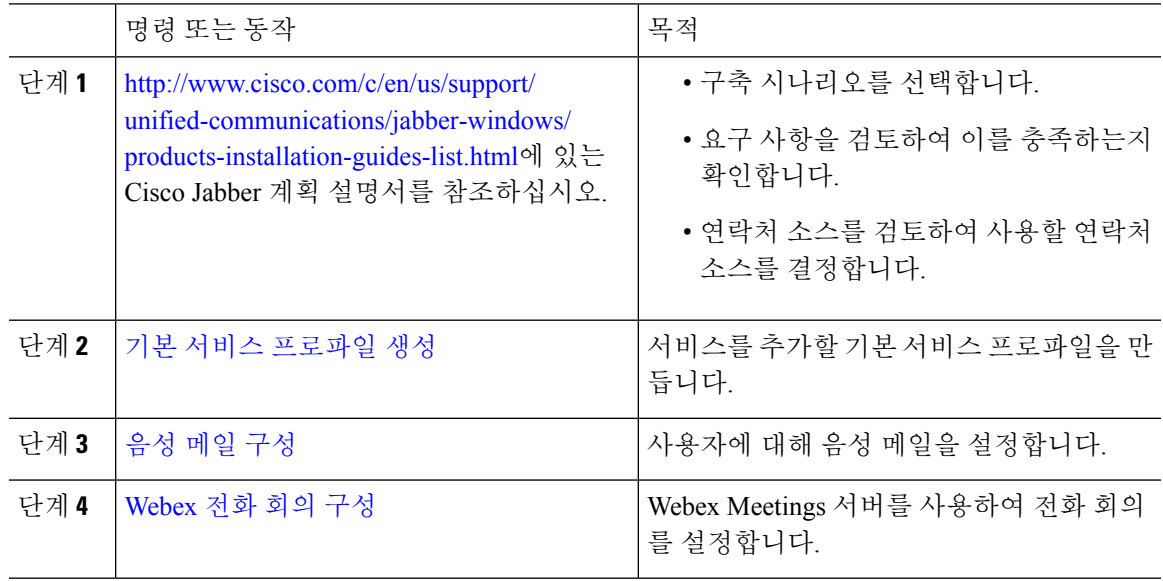

Ι

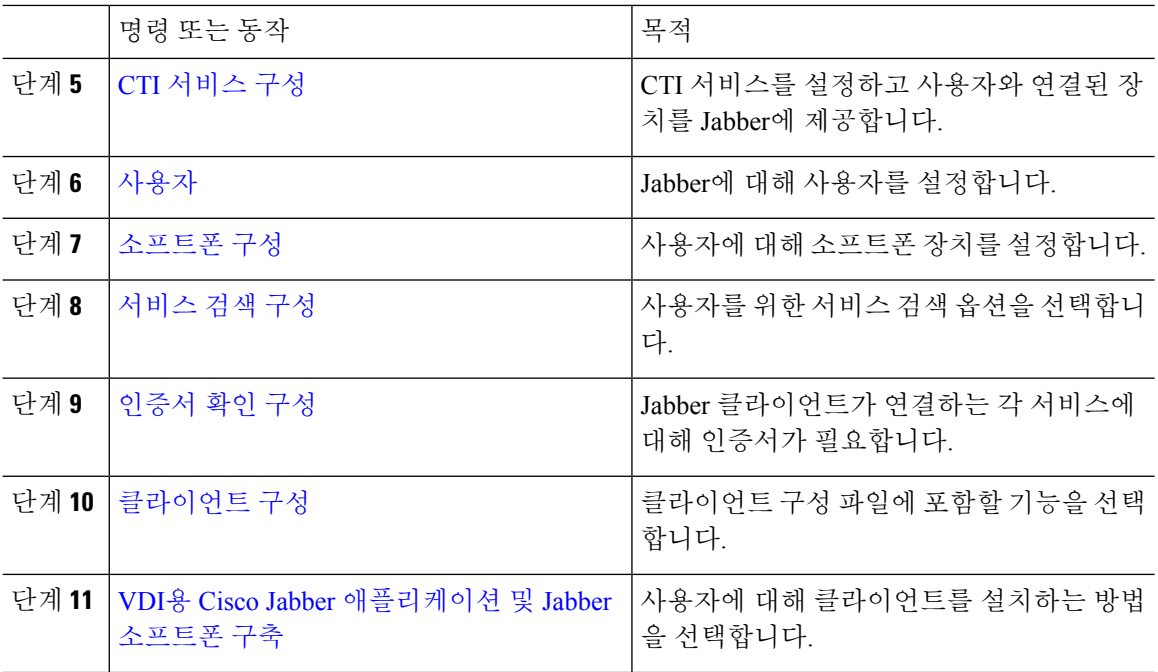

## 연락처 포함 전화기 모드 구축

![](_page_5_Picture_488.jpeg)

 $\mathbf I$ 

![](_page_6_Picture_303.jpeg)

I

번역에 관하여

Cisco는 일부 지역에서 본 콘텐츠의 현지 언어 번역을 제공할 수 있습니다. 이러한 번역은 정보 제 공의 목적으로만 제공되며, 불일치가 있는 경우 본 콘텐츠의 영어 버전이 우선합니다.